## **4) Založení akce**

4.1 Pro účely vyplnění záznamu o úrazu vyberte modul "Úraz".

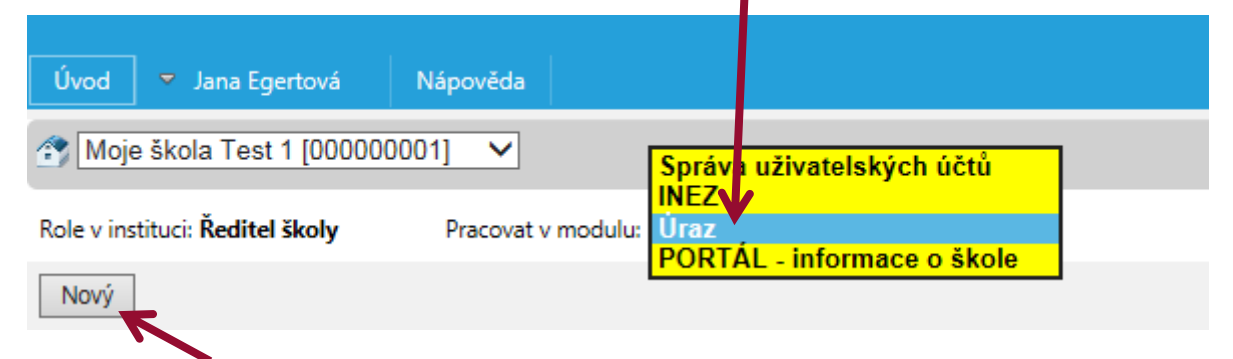

- 4.2 Poté zvolte "Nový".
- 4.3 Vyberte činnost školy, kde nastal úraz (např. ZŠ, školní jídelna). Nabídka činností je uzpůsobena Vaší škole.

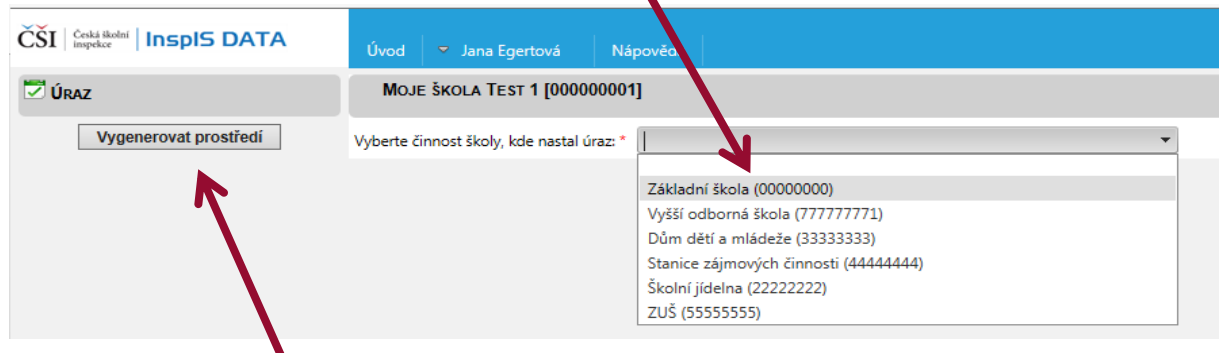

4.4 Klikněte na "Vygenerovat prostředí".

## **5) Vyplnění záznamu o úrazu a jeho odeslání**

5.1 Nyní můžete přistoupit k samotnému vyplňování formuláře.

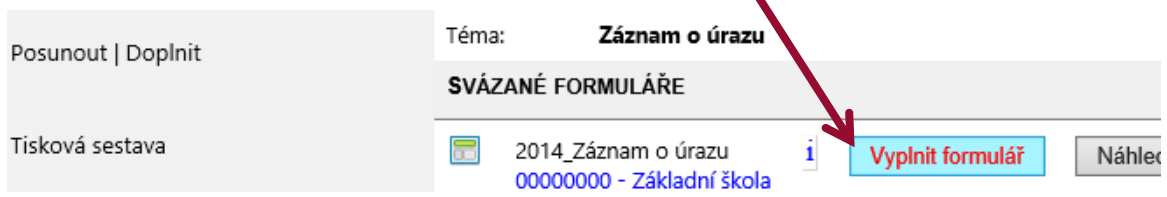

5.2 Vyplňování zahájíte (po přečtení úvodních informací k vyplňování) kliknutím na "Záznam o úrazu".

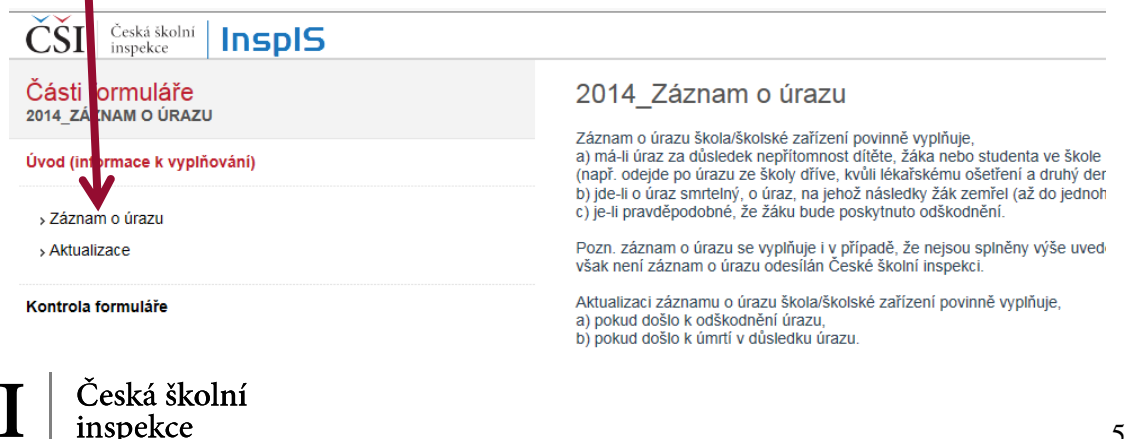